# 貳、下載 Facebook 使用者相關資料與登入、登出

# IP 紀錄:

步驟一:登入網站 https://www.facebook.com/

#### 步驟二:點選「首頁->帳號設定」

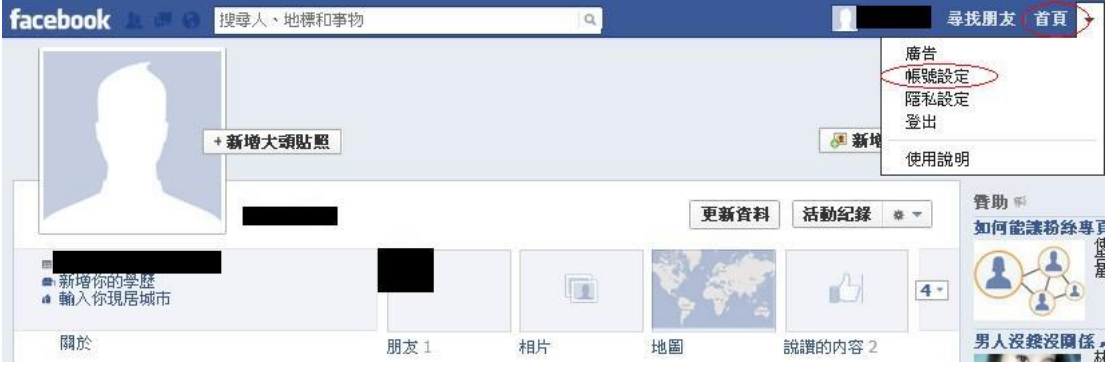

#### 步驟三:點選「下載一份你的 Facebook 資料副本」

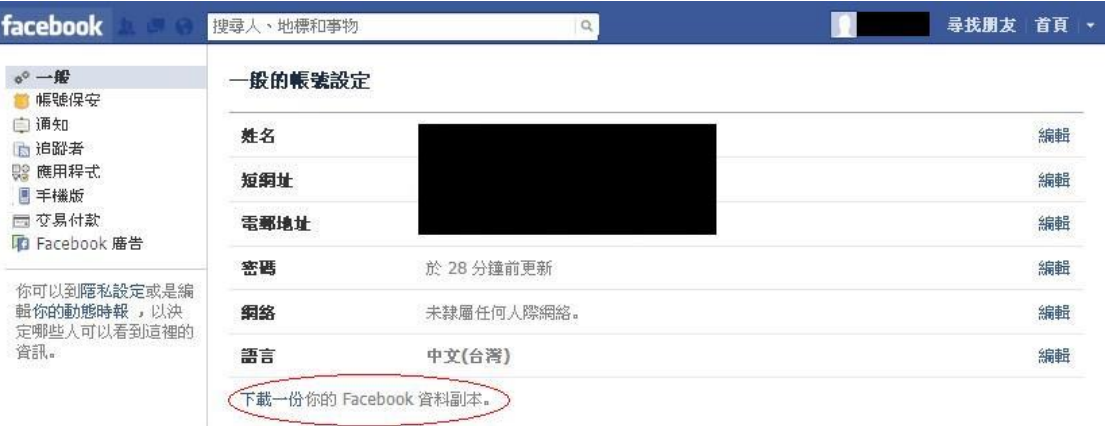

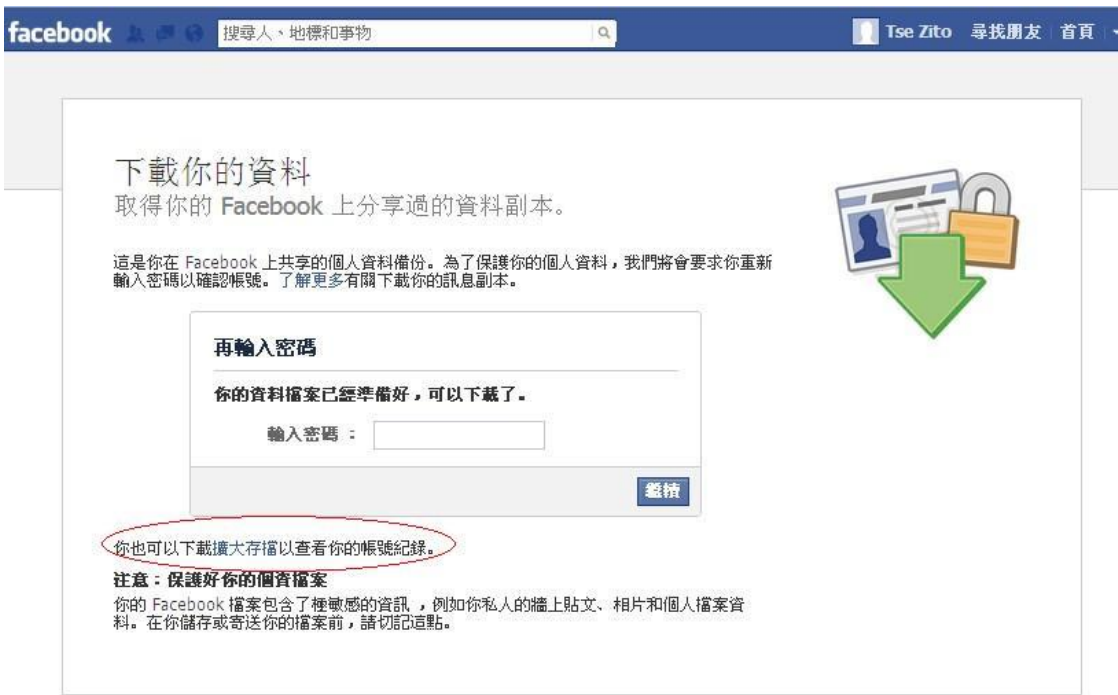

#### 步驟四:點選「你也可以下載擴大存檔以查看你的帳號紀錄」

### 步驟五:輸入密碼「下載擴大存檔」

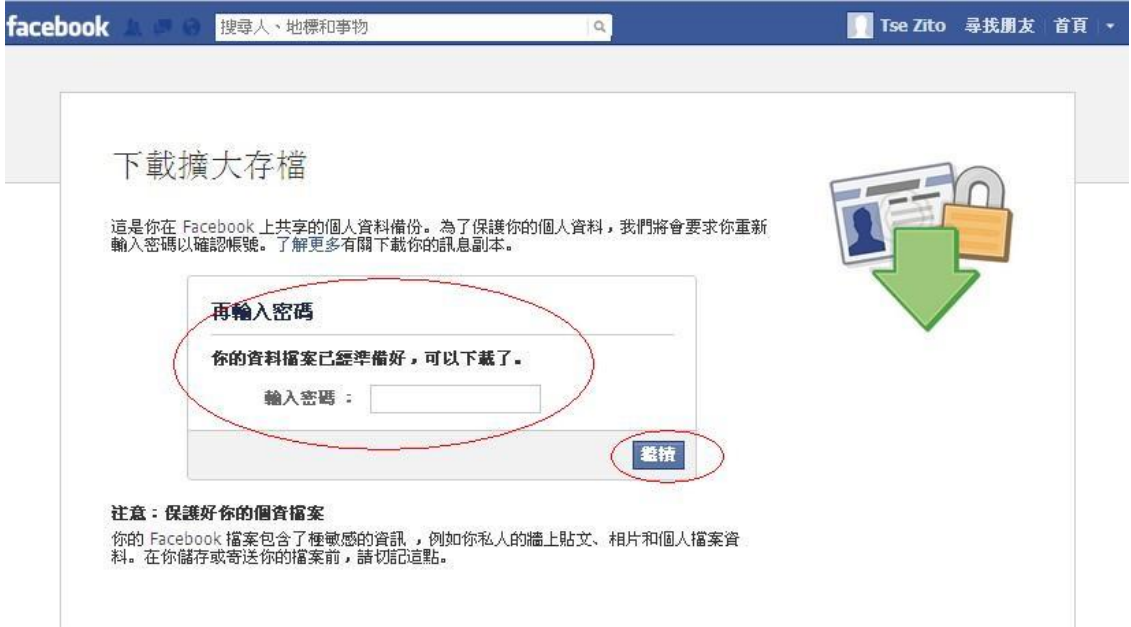

#### 步驟六:「下載檔案」

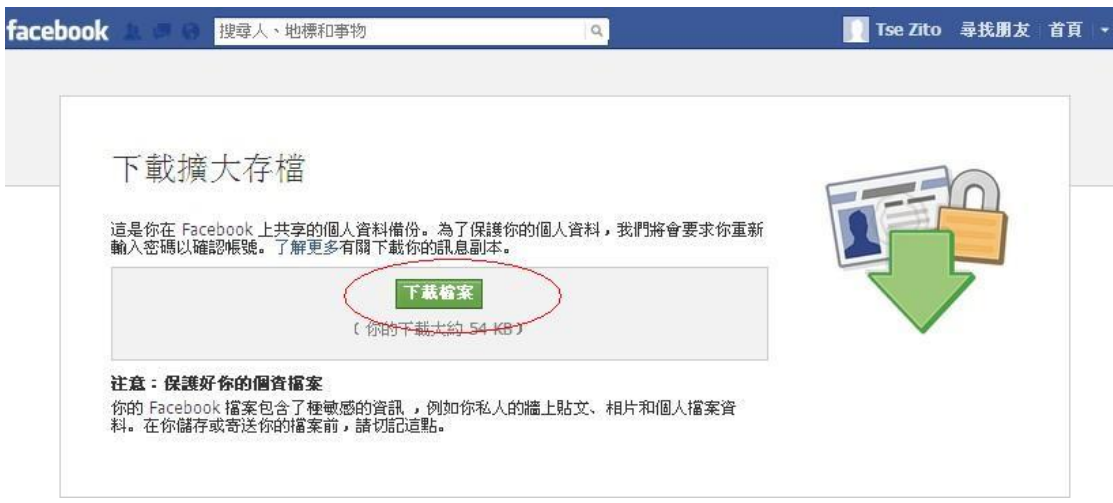

## 步驟七:「將檔案解壓縮」

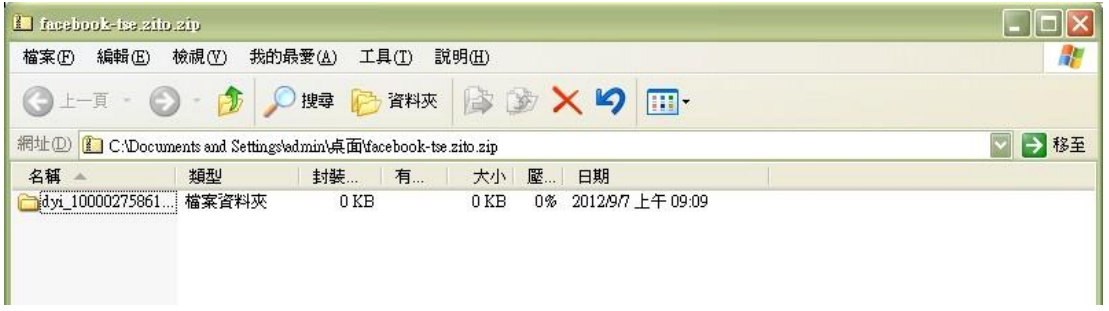

### 步驟八:點選「index.html」

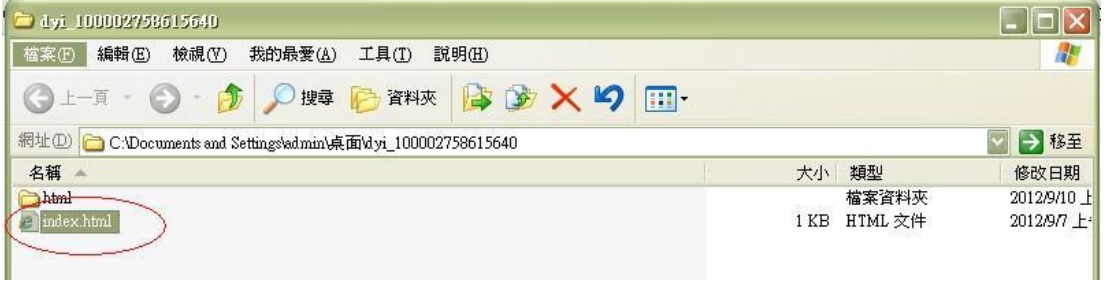

#### 步驟九:帳號使用者相關資料列表

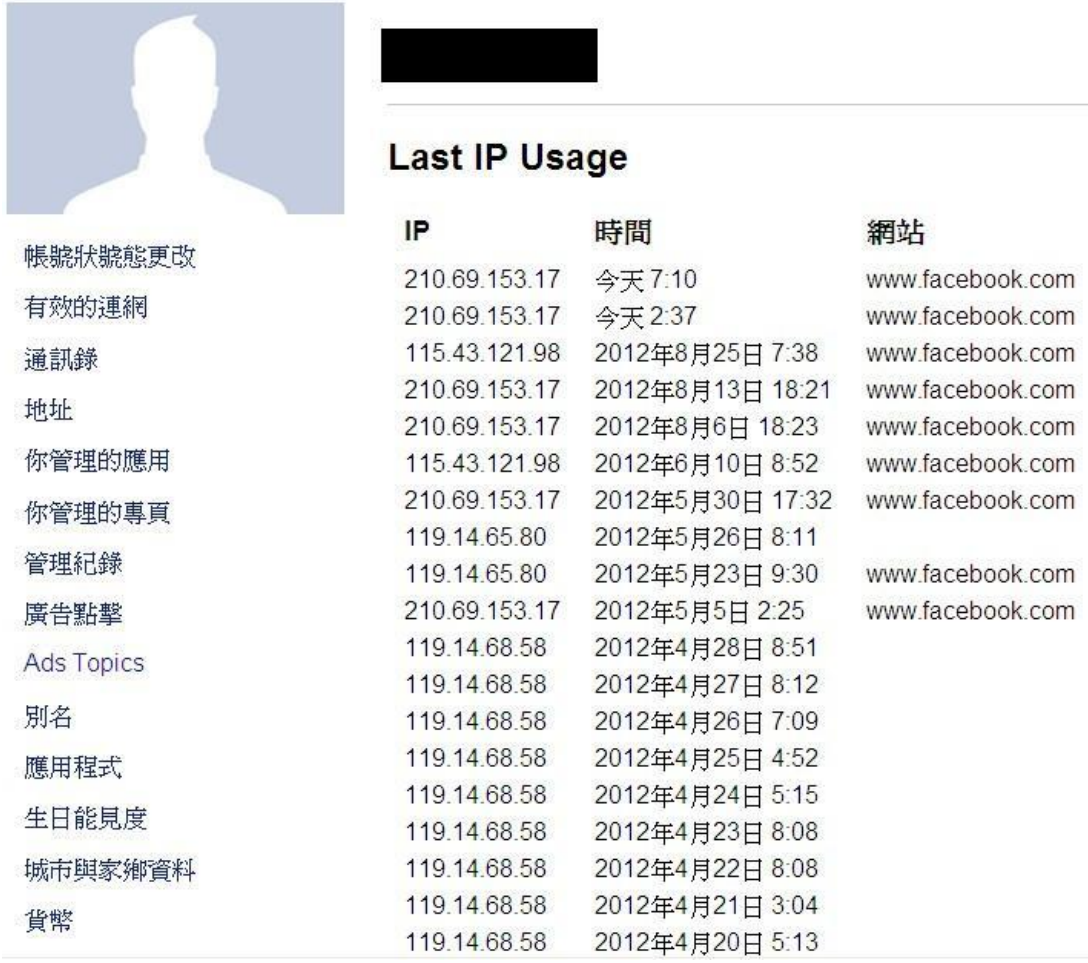